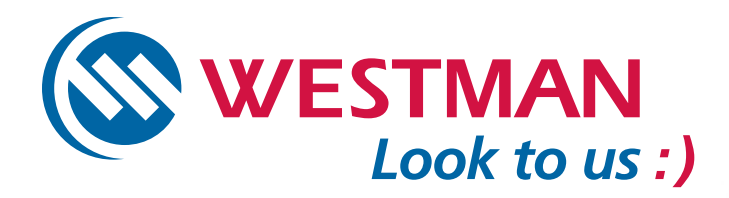

Westman Home Wi-Fi allows you to connect your wireless-enabled devices to the Internet, creating your very own wireless home network.

To configure a device to connect to your wireless home network please follow the instructions below.

### Before you begin

Before you can add a wireless device to your home network, your Westman Home Wi-Fi must be set up.

You will need your Network Name (SSID) and security key that you used during set up. If you do not have that information readily available, please log into the Westman Wi-Fi Control Panel (Enter 192.168.0.1 into your web browser). Enter your information on the log in screen, then click on the Wireless icon located on the bottom left side of the screen. This opens the Wireless summary pane on the right side of the screen, under the Setup tab. This is where you will find the information you need.

Once you have your wireless network name and network security key, follow the steps below on your wireless device.

### Smart Phones

iPhone Android

### iPod Touch, iPad

iPod Touch iPad

### Game Consoles

Nintendo DS & Nintendo DS Lite Nintendo DSi, Nintendo DSi XL & Nintendo 3DS Xbox 360 S with built in Wi-Fi Playstation 3 Nintendo Wii

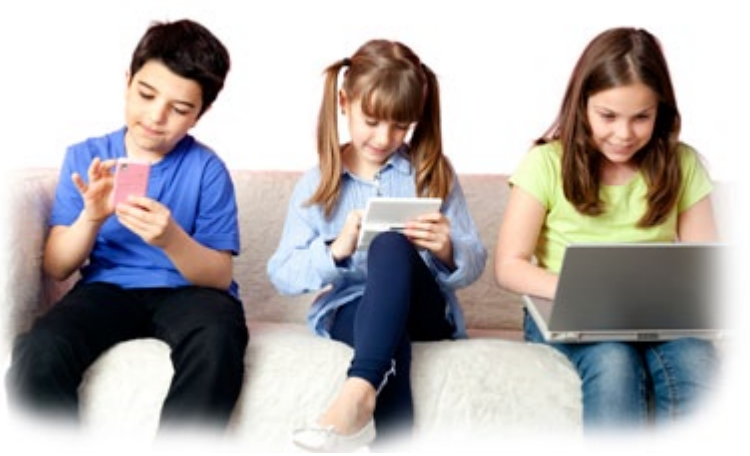

# Smart Phones

#### **iPhone**

- 1. Tap Settings and then select Wi-Fi to turn Wi-Fi on
- 2. Select your wireless network name and enter your network security key
- 3. Tap Join to complete your connection

Your iPhone will automatically connect to this wireless network whenever it is in range.

#### **Android**

- 1. In idle mode select Wireless and network, then Wi-Fi settings and then Add Wi-Fi network
- 2. Enter the SSID for your network and select WPA2 for security type
- 3. Enter your security key
- 4. Select Save

You can also connect to your gateway using the Wi-Fi Protected Setup (WPS):

- 1.In Idle mode, select Applications > Settings > Wireless and network  $>$  Wi-Fi settings.
- 2. Select WPS button connection.
- 3. Press the WPS button on the gateway within 2 minutes

## iPod Touch & iPad

#### **iPod Touch**

- 1. Select Settings and click on Wi-Fi to turn Wi-Fi on
- 2. Select your wireless network name and enter your network security key
- 3. Tap Join to complete your connection

Your iPod Touch will automatically connect to this wireless network whenever it is in range.

#### **iPad**

- 1. Select Settings and tap Wi-Fi to turn Wi-Fi on
- 2. Select your wireless network name and enter your network security key
- 3. Tap Join to complete your connection

Note: If you previously had your iPad connected to another wireless network you may have to tap on 'forget network' and select your new network and enter your settings.

Your iPad will automatically connect to this wireless network whenever it is in range

## Game Consoles

#### **Nintendo DS & Nintendo DS Lite**

- 1. Tap the Wrench icon
- 2. Scroll over to the third page and select Internet
- 3. Tap Connection Settings
- 4. Tap None in Connection 1
- 5. Tap Search for an Access Point
- 6. Tap Wireless Network name
- Note: Your gateway security needs to be set to WEP security to connect
	- 7. Enter your network security key, tap OK

### **Nintendo DSi, Nintendo DSi XL & Nintendo 3DS**

- 1. Go to the setup screen
- 2. Tap Nintendo Wi-Fi Connection Settings
- 3. Tap on None in Connection 1
- 4. Tap Search for an Access Point
- 5. Tap on Wireless Network name
- Note: Your gateway needs to be set to WEP security to connect
	- 6. Tap Search for an Access Point
	- 7. Enter your network security key, tap OK

### **Xbox 360 S with build in Wi-Fi**

- 1. On the console, go to MY Xbox and then select System Settings.
- 2. Select Network Settings
- 3. Select Configure Network
- 4. On the Basic Settings tab select Wireless Mode
- 5. Select Scan for Networks
- 6. Select your wireless network name
- Note: If your network name is not listed, try the following:
	- a. Select Specify Unlisted Network, and enter your wireless network name.
- b. Select your wireless security:
	- (Ex. WEP, WPA, WPA2 or No Security)
	- 7. Enter your network security key, and then select Done
	- 8. Press B on your controller, and then select Test Xbox Live Connection

## **Playstation 3**

- 1. Click Network Settings from the Settings option in the home menu
- 2. Click Internet Connection Settings
- 3. Click Yes to confirm that you will be disconnected from the Internet
- 4. Click Easy
- 5. Click Wireless
- 6. Click Scan
- 7. Click your wireless network name
- 8. Under security settings click WEP
- 9. Enter your network security key
- 10. Save your settings
- 11. Test your wireless connection by clicking Test Connection

# **Nintendo Wii**

- 1. From the Wii console's main menu click on the Wii button in the lower left corner
- 2. Click on the Wii Settings
- 3. In "Wii System Settings" click on the blue arrow to the right to reach the second screen of options
- 4. Click Internet
- 5. Click Connection Settings
- 6. Click open connection indicated by 'None'
- 7. Click Wireless Connection
- 8. Click Search for an Access Point
- 9. Click on your wireless network name and click OK
- 10. Under 'Type of Security' click WEP
- 11. Enter your network security key
- 12. Click Confirm to continue
- 13. Click Save followed by OK to save your connections settings
- 14. Click OK again to start the automatic connection test

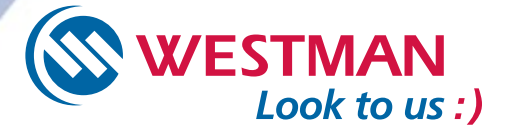